# Printing from Adobe Photoshop to the Advanced Inkjet Printer

The Advanced Inkjet Printer is available for students who wish to print on their own media. Media specifications must be set on both the printer and in the print dialog in Photoshop. This printer will deliver the best print quality on inkjet media. Printing on all other media must be approved by an Art + Design Facilities staff member in room 240, Art+Design Building. There is no charge for this printer. The document is sent directly from the computer, it does not need to be released through PaperCut.

## 

# **Determine Media and Ink Type**

The Advanced Inkjet printer has different black ink types. The printer must be set to use the ink type that matches your media.

# MATTE INK (matte media)PHOTO INK (glossy media)Paper TypePaper TypeWatercolorLusterCold PressGlossVelvet Fine ArtPearlExhibition Canvas

To change the ink type, press the  $\Diamond$  **b** button on the printer and switch the ink to the desired type. This process takes several minutes.

#### Run a Nozzle Check

Card Stock

A nozzle check is recommended before printing to the Advanced Inkjet printers.

To run a nozzle check: Load a sheet of scrap paper (see Load Paper section) Press the **Menu** button. Navigate to **Test Print**, press and then press **OK**. After the nozzle check prints, press to release the paper. A clear nozzle check should have no broken lines in any ink channels.

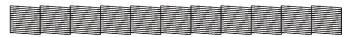

If the nozzle check is not clear, ask the Lab Assistant for help running a cleaning.

## Install an ICC profile

For many types of inkjet media the manufacturer will provide an ICC profile-data which tells the computer how to provide the most accurate color for that specific media. Using the specific ICC profile created for your media and printer will provide you with the most accurate color and best print.

Download the appropriate profile for your paper for an Epson Stylus Pro 9900 printer from the manufacturer's website. The website address is usually on the packaging. Save the profile on the desktop. Navigate to the **Go** dropdown in the **Finder** toolbar and hold down the **Option** key to show the Library. In the Library go **ColorSync>Profiles**. Drop the ICC profile in the **Profiles** folder. Your specific ICC profile will now be available in the **Printer Profile** dropdown in Photoshop when you go to print.

## **Load Paper**

The Epson Stylus Pro 9900 accepts sheet and roll paper.

### Sheet Paper

The minimum paper size that the printer will accept is 8"x10".

Load your paper in portrait orientation (short edge first).

- 1. Make sure the printer is turned on and the roll paper cover is closed.
- 2. Press the ◀ Paper Source button until the ☐ Sheet icon appears on the LCD display.
- 3. Feed the sheet into the paper slot until it meets resistance. Make sure the right edge of the paper is straight and aligned with the vertical line on the roll paper cover.

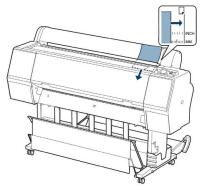

- 4. Press The sheet should feed into printing position automatically.
- 5. If you see a question on the display about paper settings, select Yes if the settings are correct, or No if you want to change the settings.
- 6. Print your page. After it is finished, the sheet will stay in the printer.
- 7. To release the print, press the V button.

#### **Roll Paper**

2 or 3 in core rolls can be loaded onto the printer. Ask the Lab Assistant for help with loading roll paper.

ART.ILLINOIS.EDU

# **Printing**

- 1. Navigate to File>Print.
- 2. Click Print Settings...
- 3. Open the Paper Size dropdown menu and select your paper size.

If you are printing from a roll select Manage Custom Sizes, and set the paper size to the dimensions of your document.

If you are printing to sheet paper you can either set the dimensions in Manage Custom Sizes, or use a provided paper size. If you are using a provided paper size for sheet paper, make sure to choose the paper size (sheet) option (i.e. US Letter (Sheet)).

Note: This printer cannot print full bleed to the edge of the paper. If your image is the same size as your paper, you will notice a 1/8" crop on the top, left, and right sides of the paper and 1/2" on the bottom.

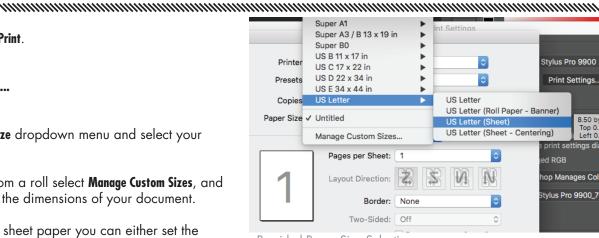

Provided Paper Size Selection

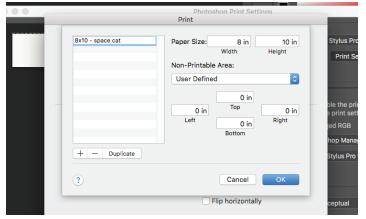

Custom Page Size

4. In the dropdown underneath the Paper Size dropdown, select **Printer Settings.** 

For Page Setup, select Sheet or Roll depending on your paper type.

Select the **Media Type** which best describes your media. Inkjet media will state which setting should be used in the ICC profile documentation. If your paper does not have an ICC profile use the setting that most closely describes your media.

Click Save.

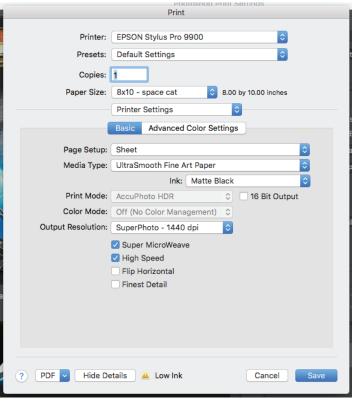

Printer Settings

# **Printing**

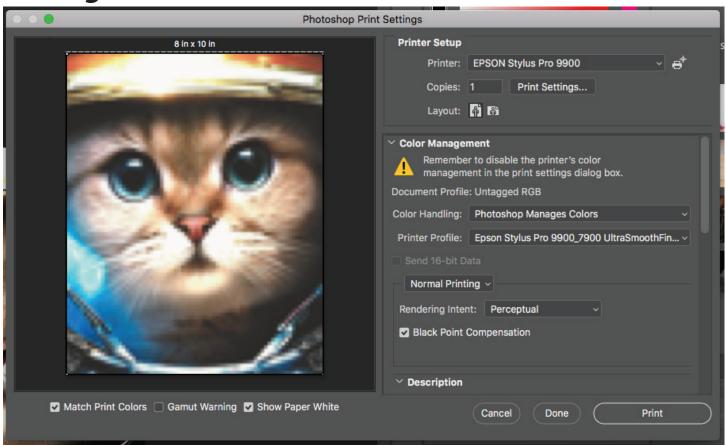

and and a superior of the contract of the contract of the cont

Print Menu

Now that you are back in the Print Menu, your preview on the left should look like what you expect the print to look like on your page. Do not worry if it looks pixelated, that is just the nature of the preview.

#### 5. Under the Color Management heading...

Set Color Handling to Photoshop Manages Colors.

#### Set Rendering Intent to Perceptual.

Select your ICC profile, or a matching Epson ICC profile, from the **Printer Profile** dropdown.

Note: If your paper does not have a specific ICC profile, either set the **Printer Profile** the color space you created the document in, or to one of the available profiles that you think has similar attributes to the paper you are using. It is advisable that you print several test strips using your different profile options to see which one most accurately depicts your document.

#### 6. Click Print!

Remember, for sheet paper you will need to release the print, by pressing the  $\nabla$  button when it is complete.

ART.ILLINOIS.EDU 3